# **Como cadastrar rota para mesmo cliente duas vezes semanais na rotina 354?**

Para cadastrar rota para o mesmo clientes duas vezes por semana na rotina **354**, realize os procedimentos abaixo:

1) Acesse a rotina **354 - Cadastrar Rota de Visita**;

2. Cadastrar Dados do primeiro dia da semana

2.1) Informe os dados do primeiro dia da semana, para isso, clique **Incluir**;

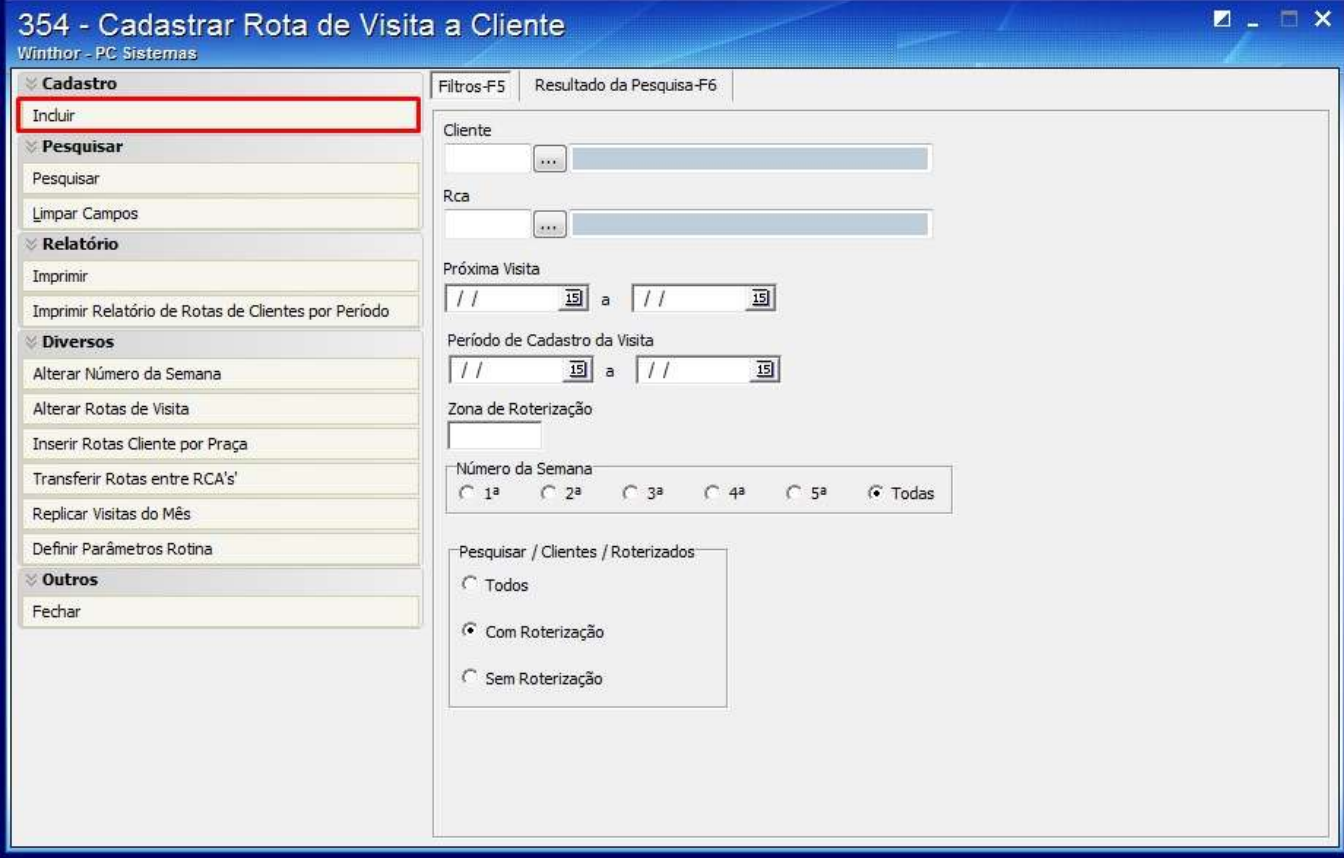

2.2) Selecione a **Data Inicial** e a **Data Final**;

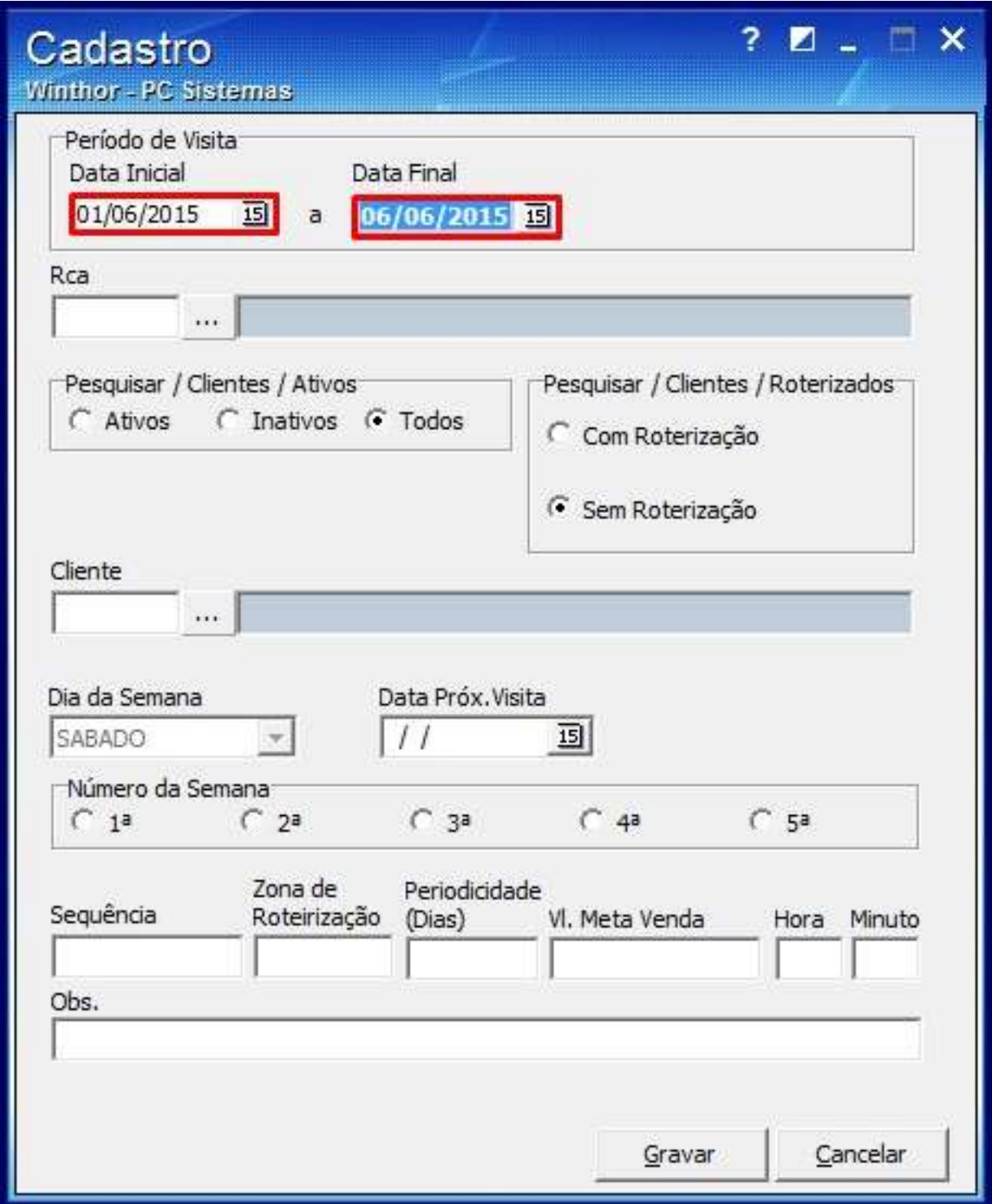

## 2.3) Informe o **Rca**;

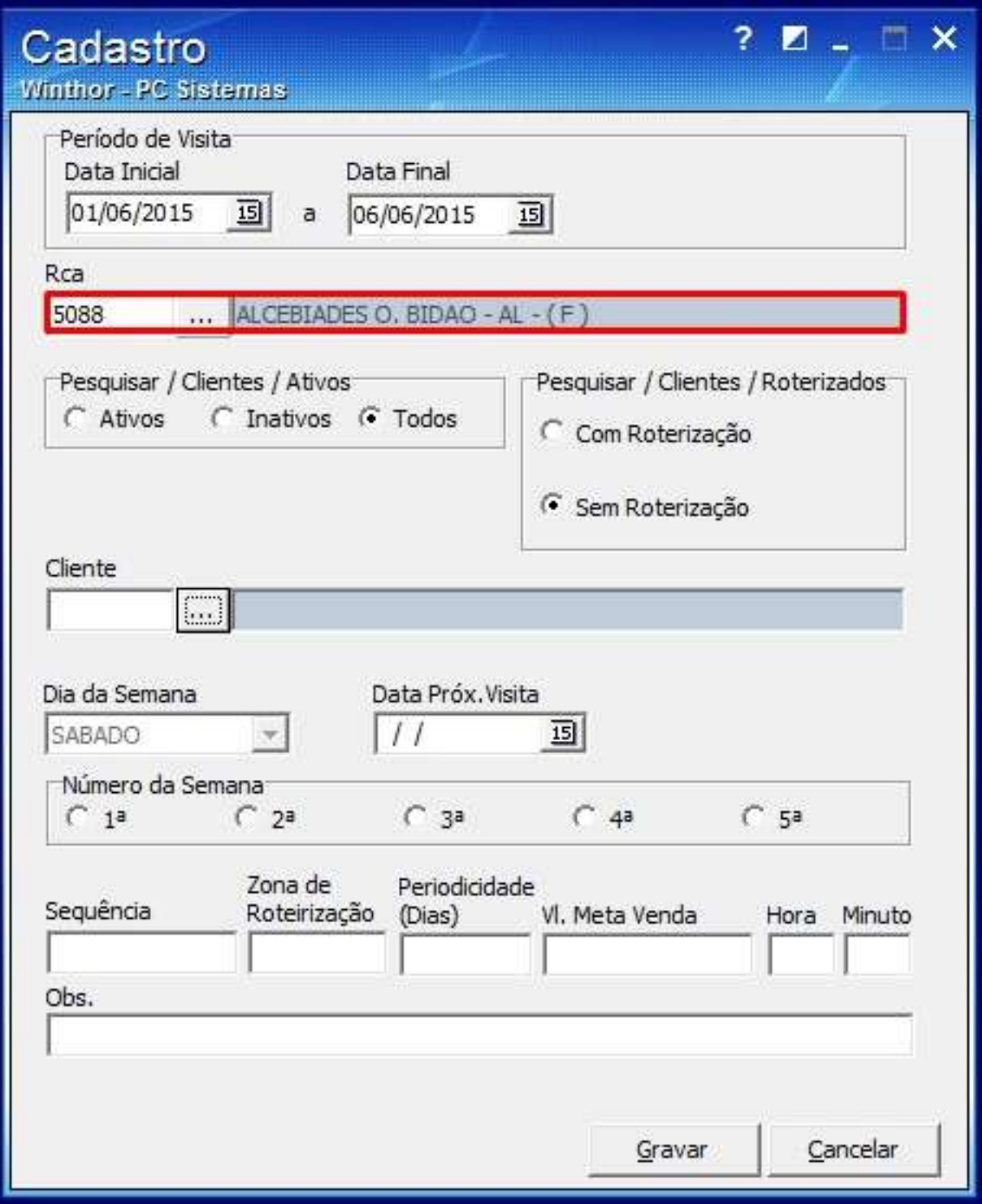

## 2.4) Selecione o **Cliente**;

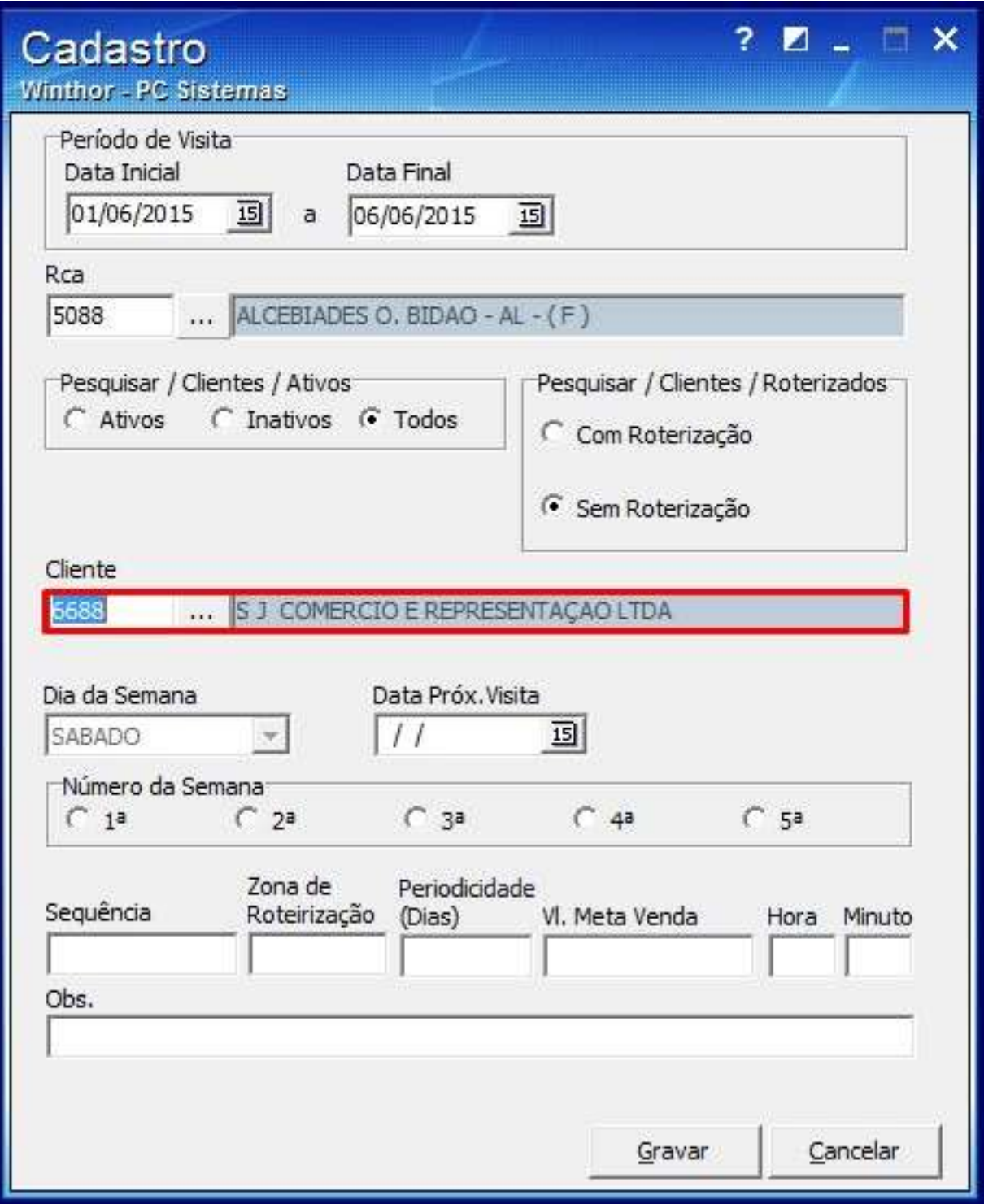

2.5) Selecione a data da próxima visita no filtro **Data Próx. Visita**;

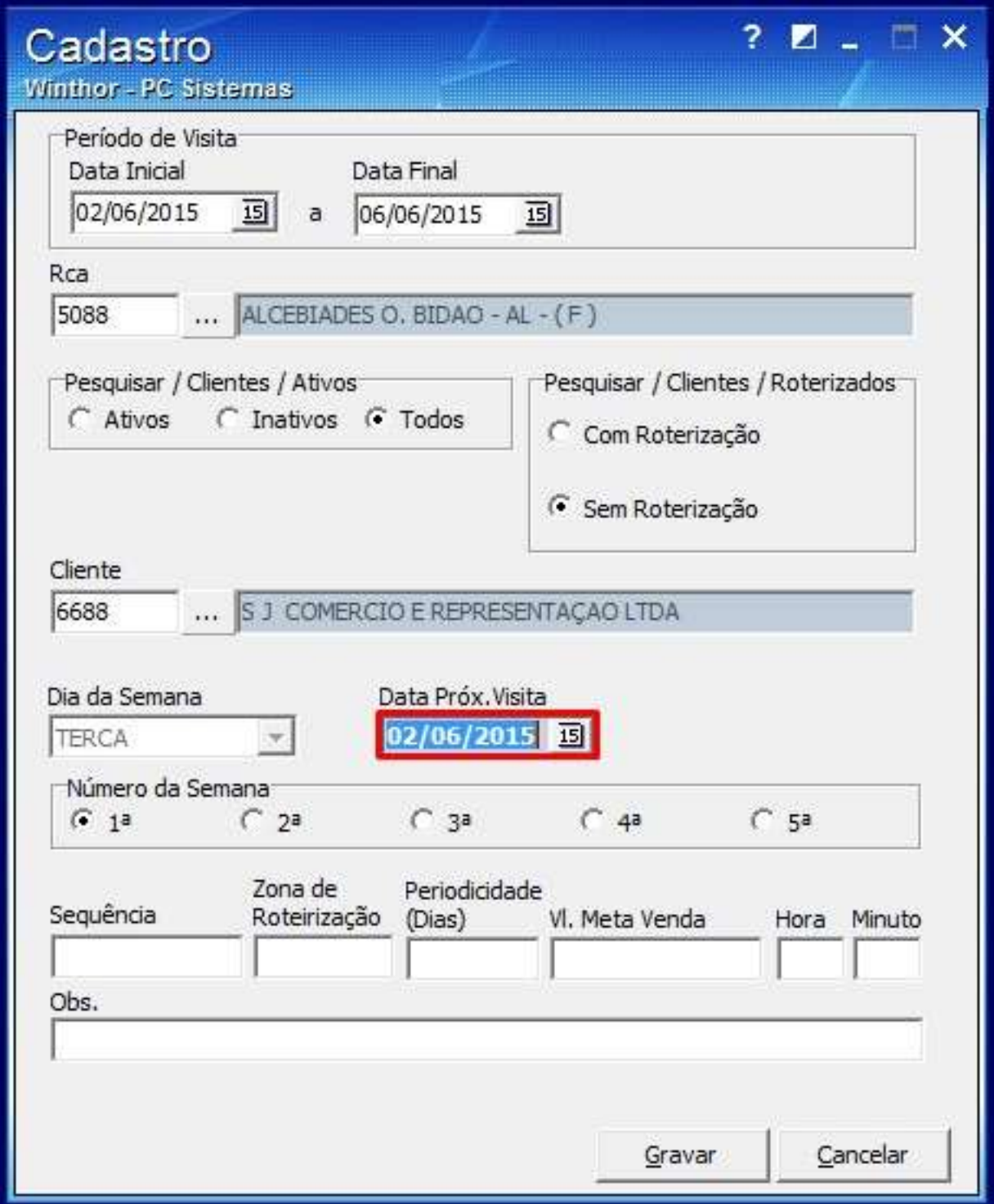

2.6) Marque a opção desejada na caixa **Número da Semana**;

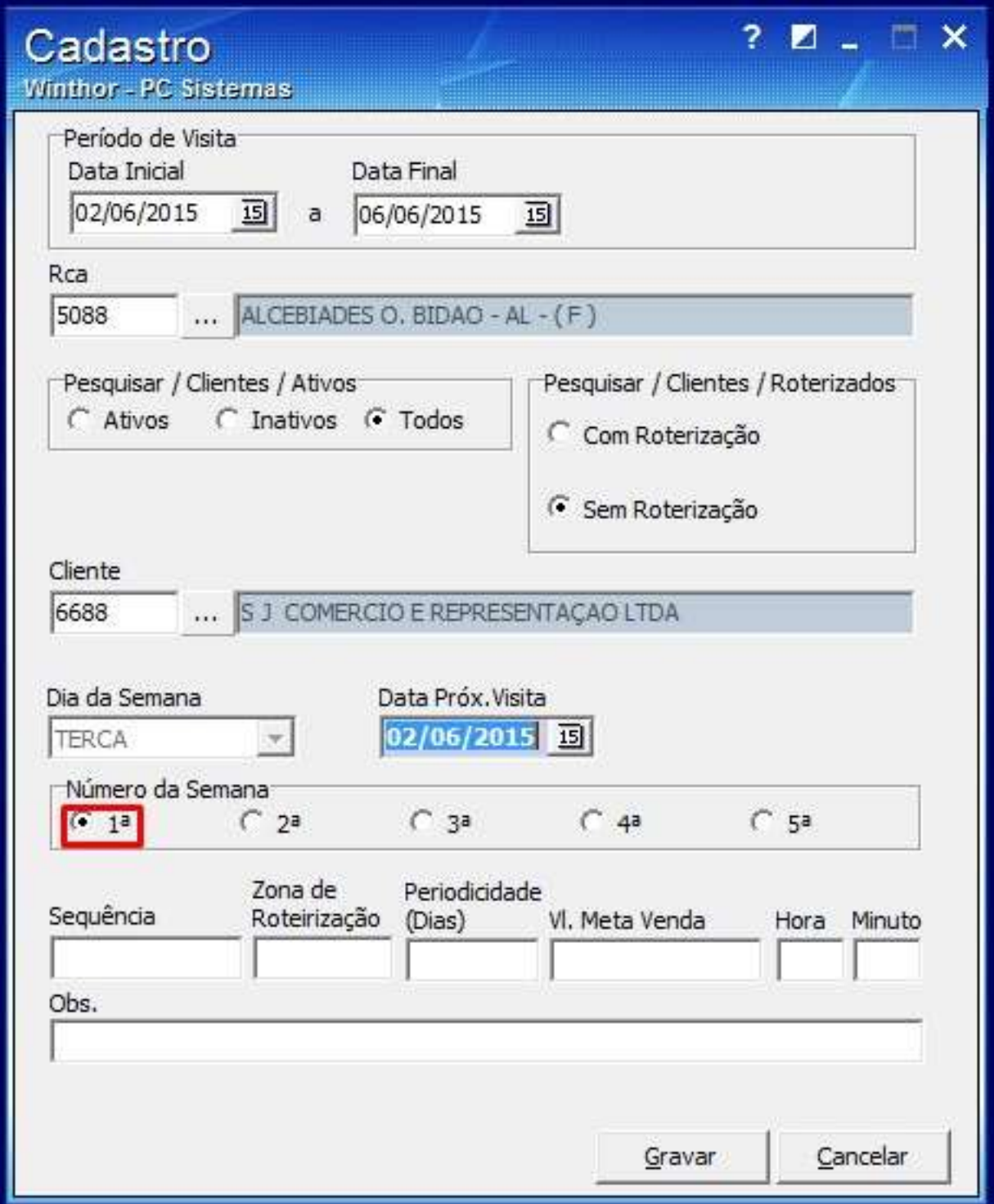

#### 2.7) Informe a **Periodicidade(Dias)**;

Observação: apenas os valores ( 1,7,14,15,21,28,30,35,45 e 45) são permitidos no preenchimento. Neste exemplo o cliente será visitado toda terça e quinta , então cadastre primeiro o dia da terça com a periodicidade de 7 dias.

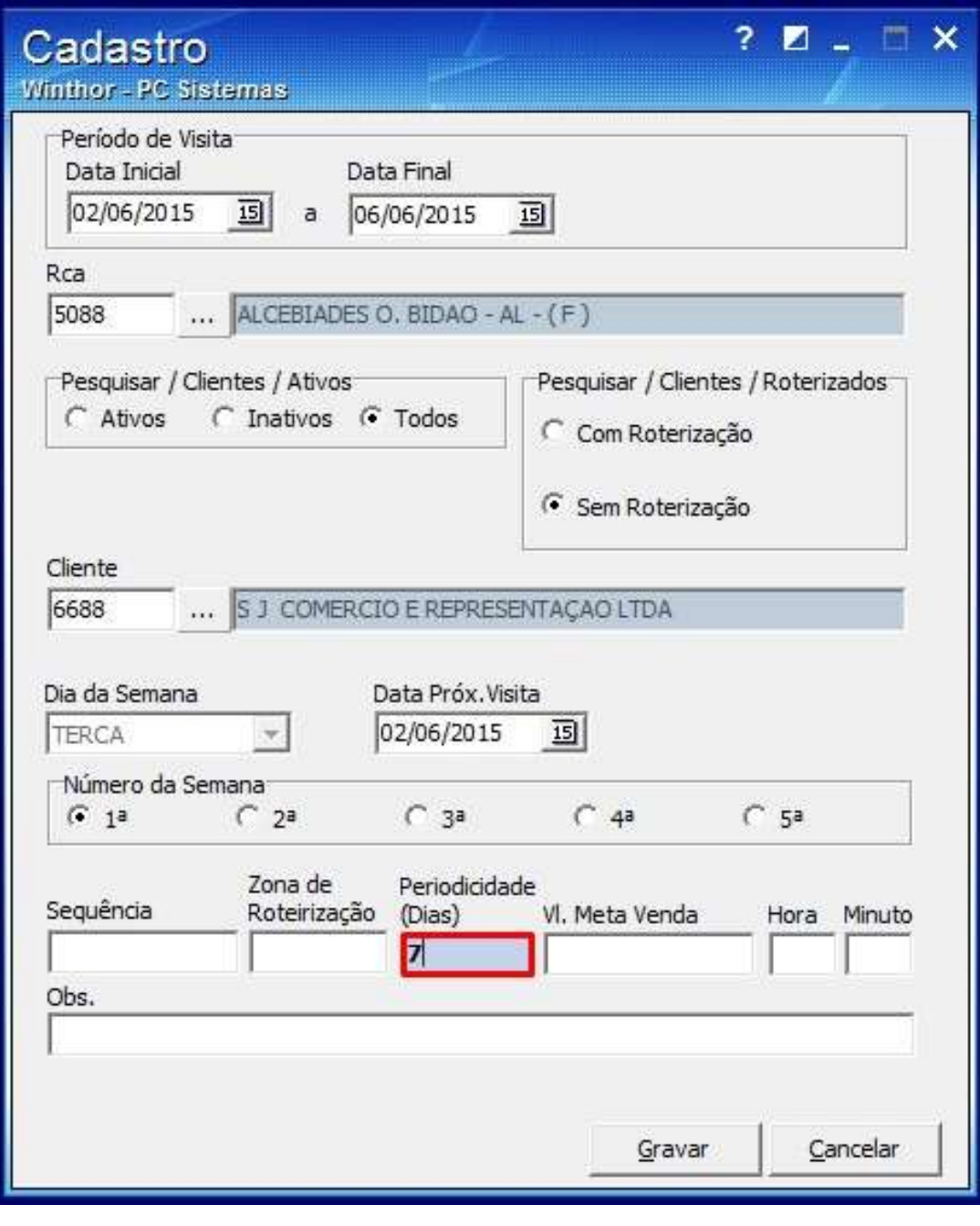

2.8) Clique **Gravar** 

3. Cadastrar Dados para a segundo dia da semana

3.1) Clique **Incluir**;

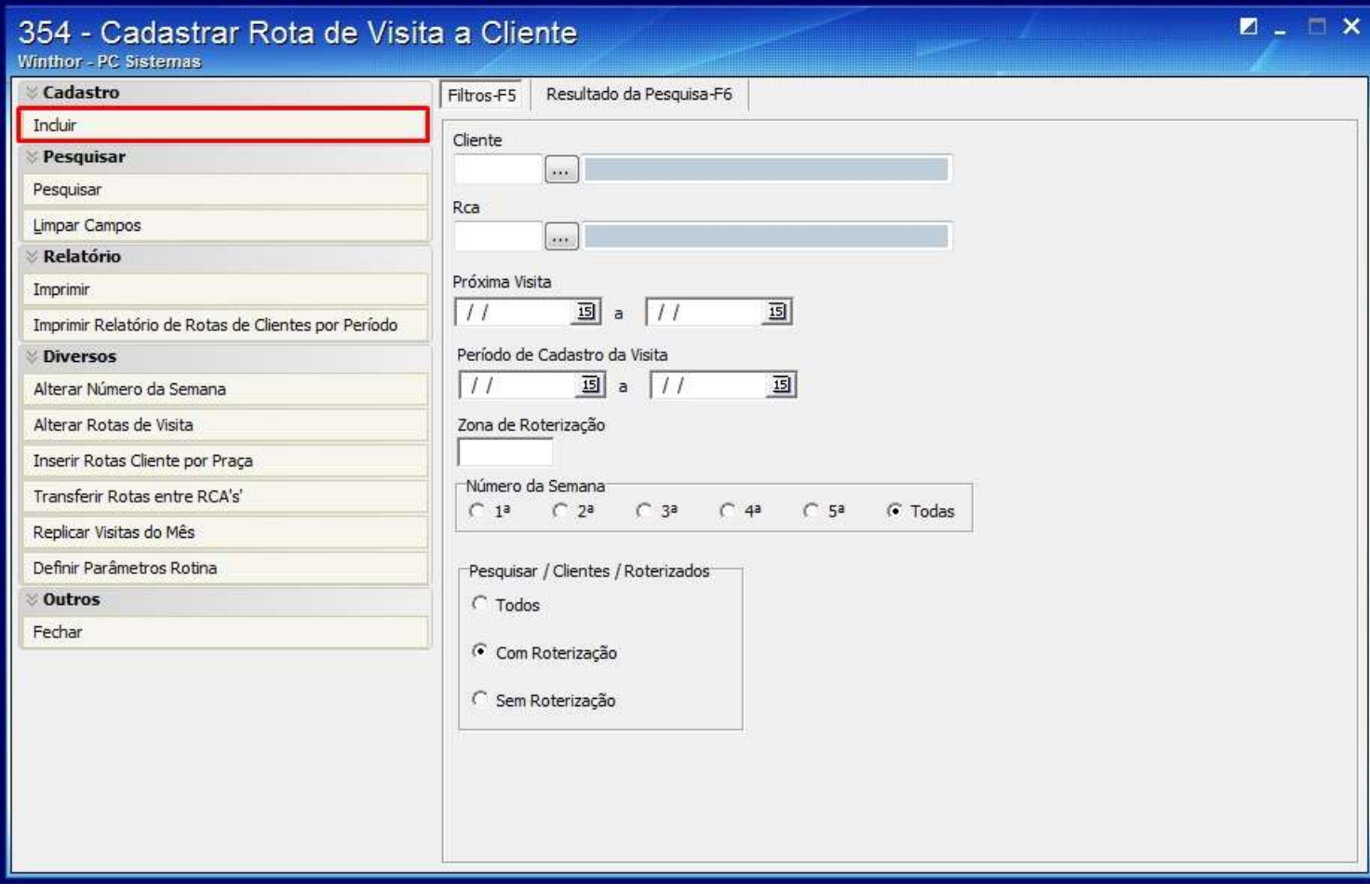

2.2) Selecione a **Data Inicial** e a **Data Final**;

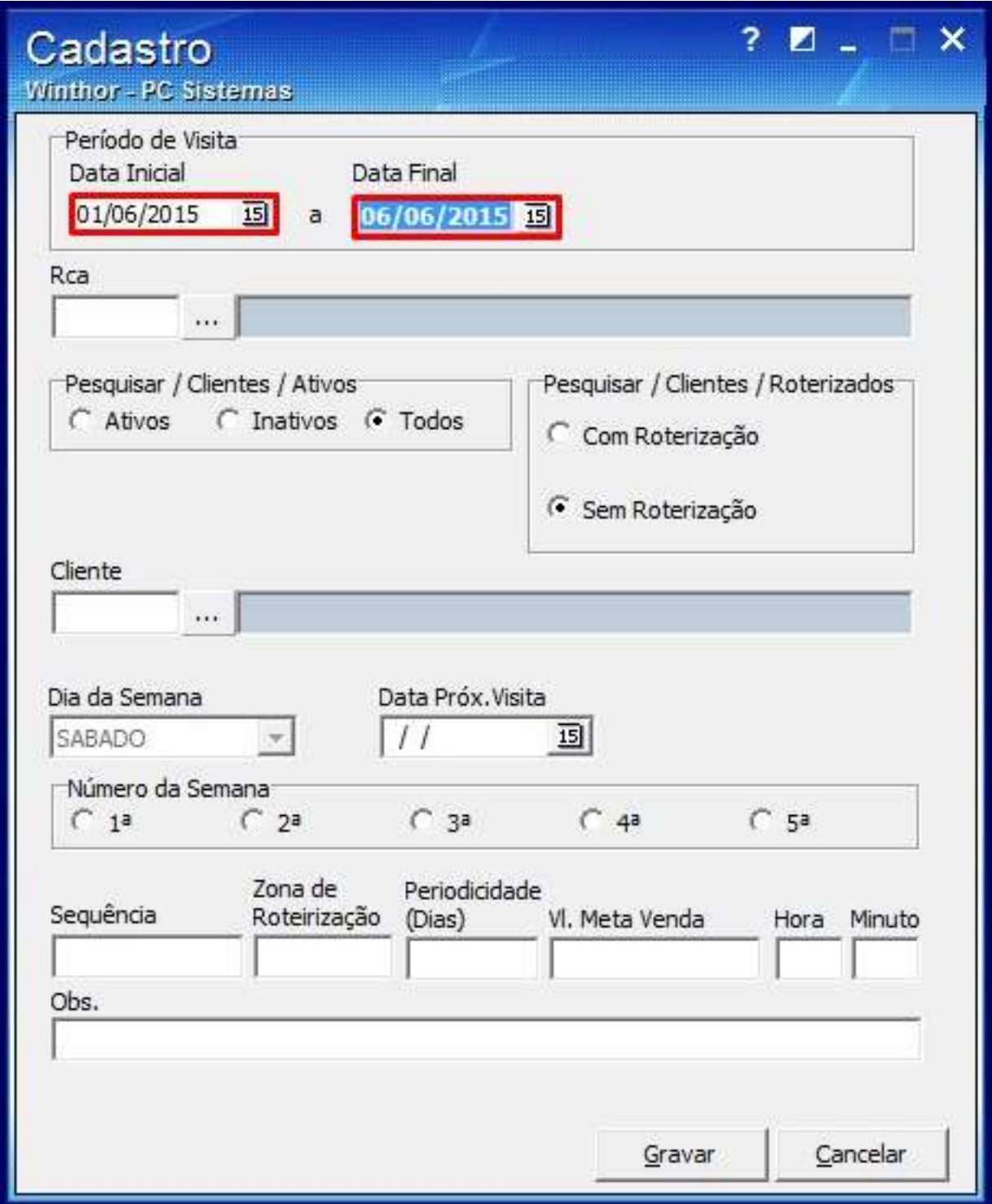

## 2.3) Informe o **Rca**;

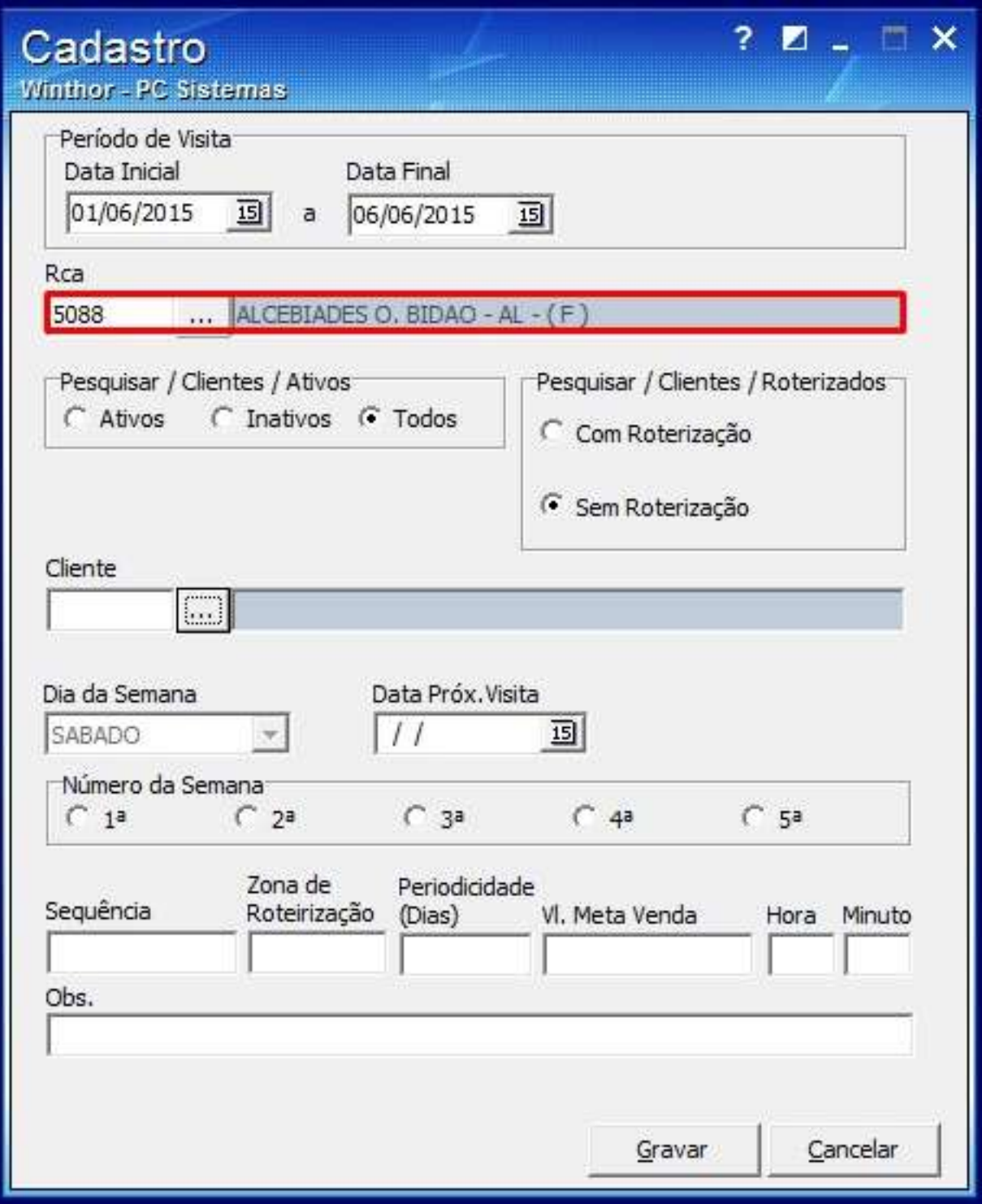

2.4) Selecione o mesmo **Cliente**;

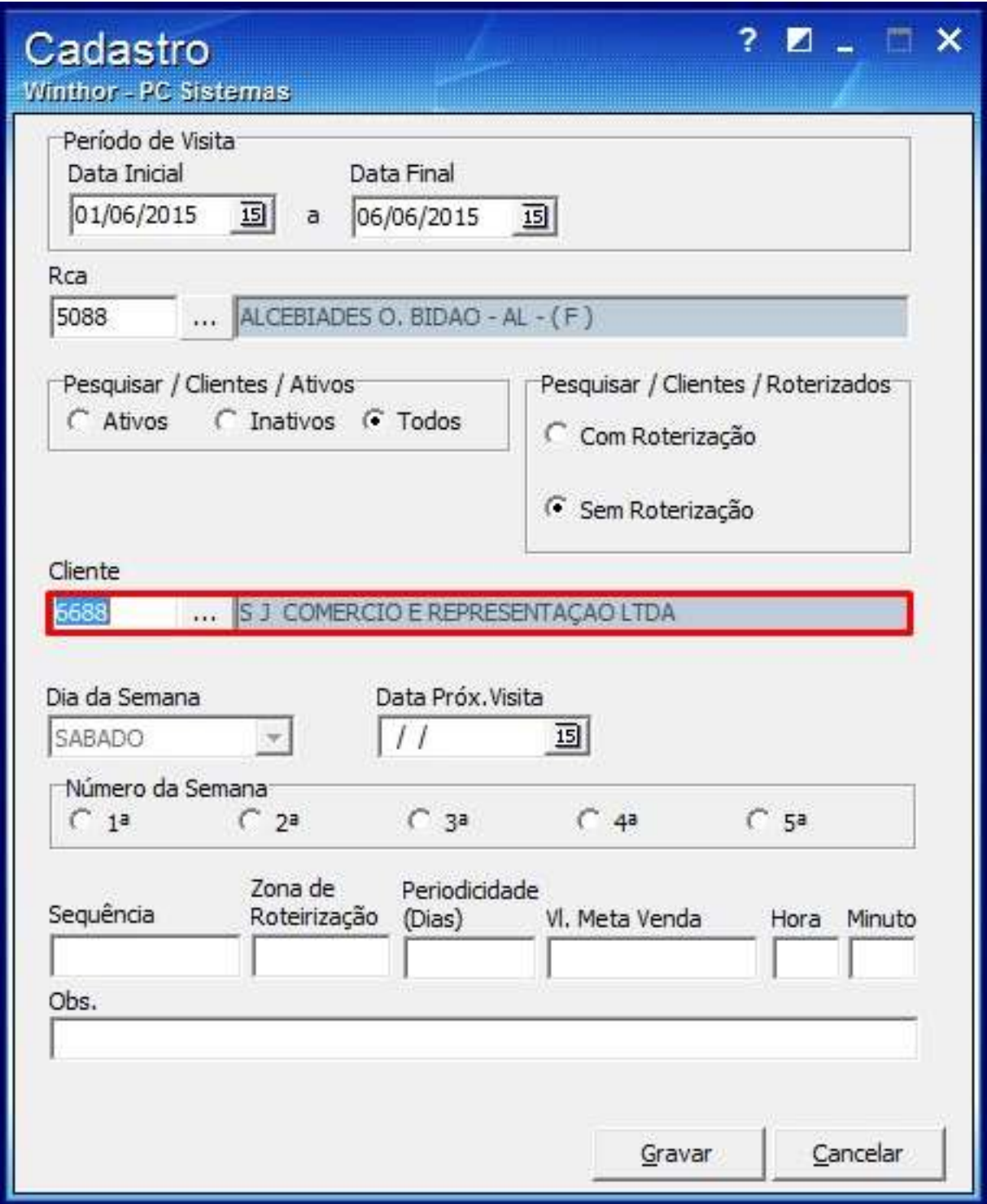

2.5) Selecione a data do segundo dia da próxima visita no filtro **Data Próx. Visita**;

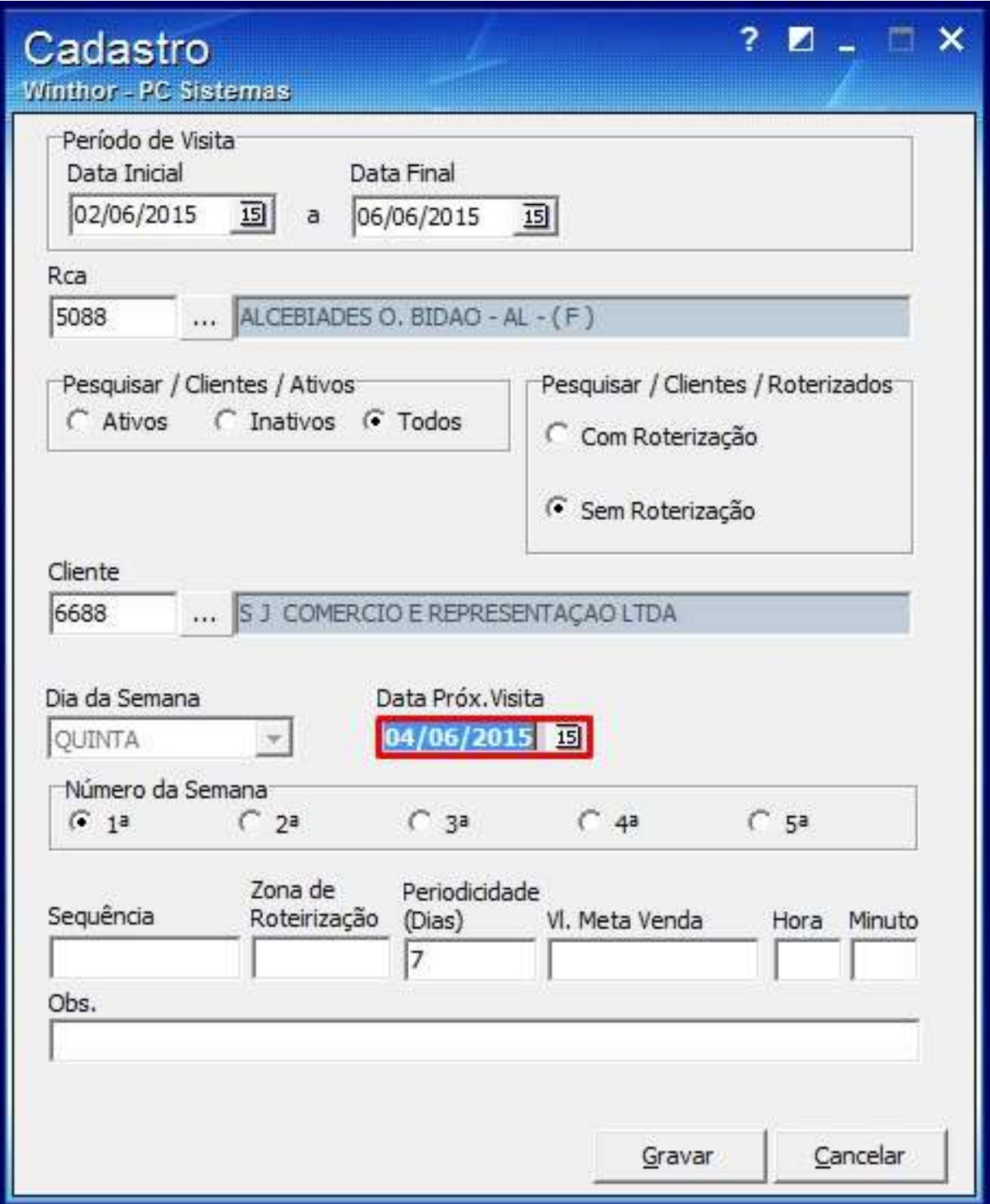

2.6) Marque a opção desejada na caixa **Número da Semana**;

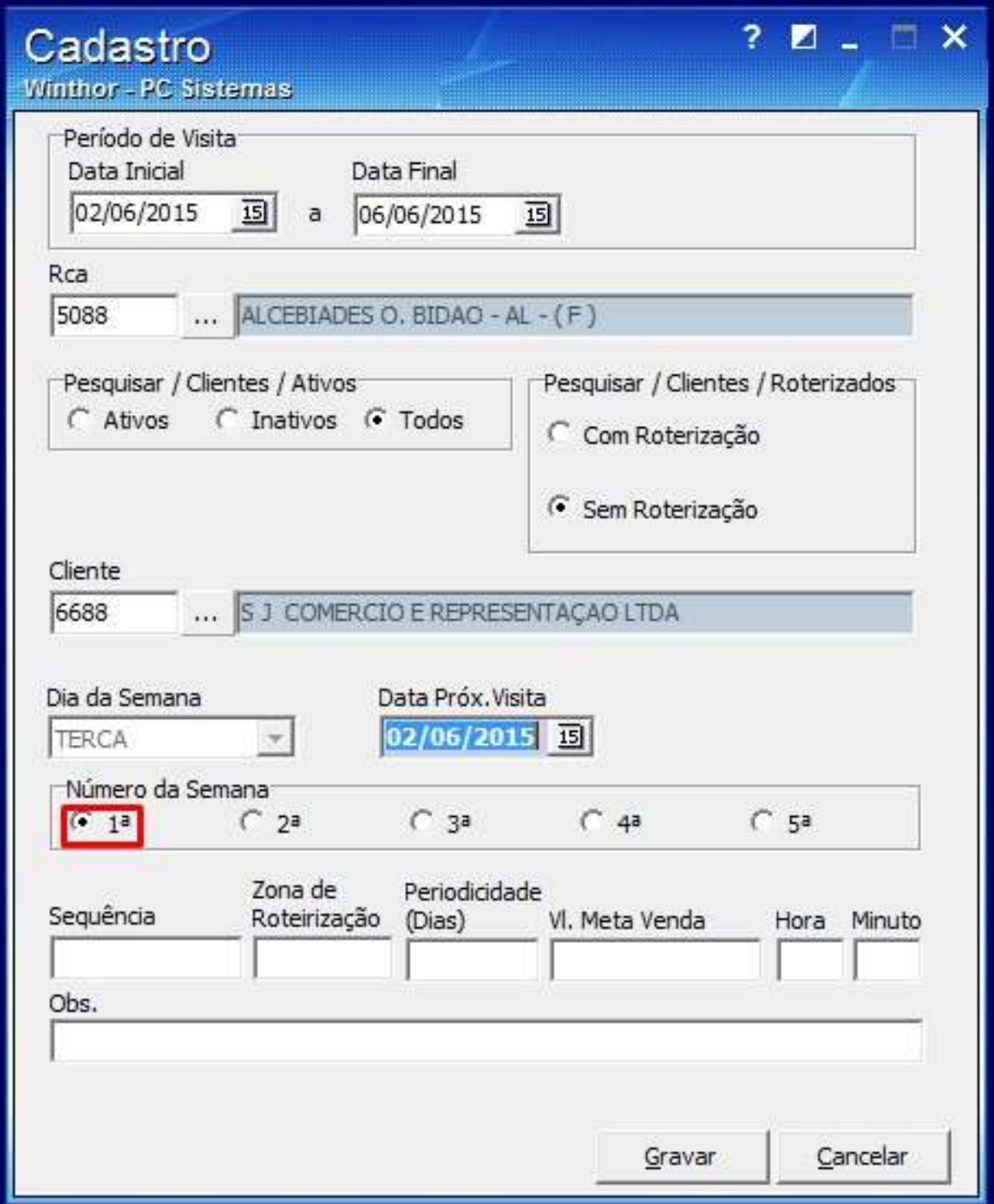

#### 2.7) Informe a **Periodicidade(Dias)**;

**Observação**: apenas os valores (1,7,14,15,21,28,30,35,45 e 45) são permitidos no

preenchimento. Neste exemplo o cliente será visitado toda terça e quinta , então cadastre primeiro o dia da terça com a periodicidade de 7 dias.

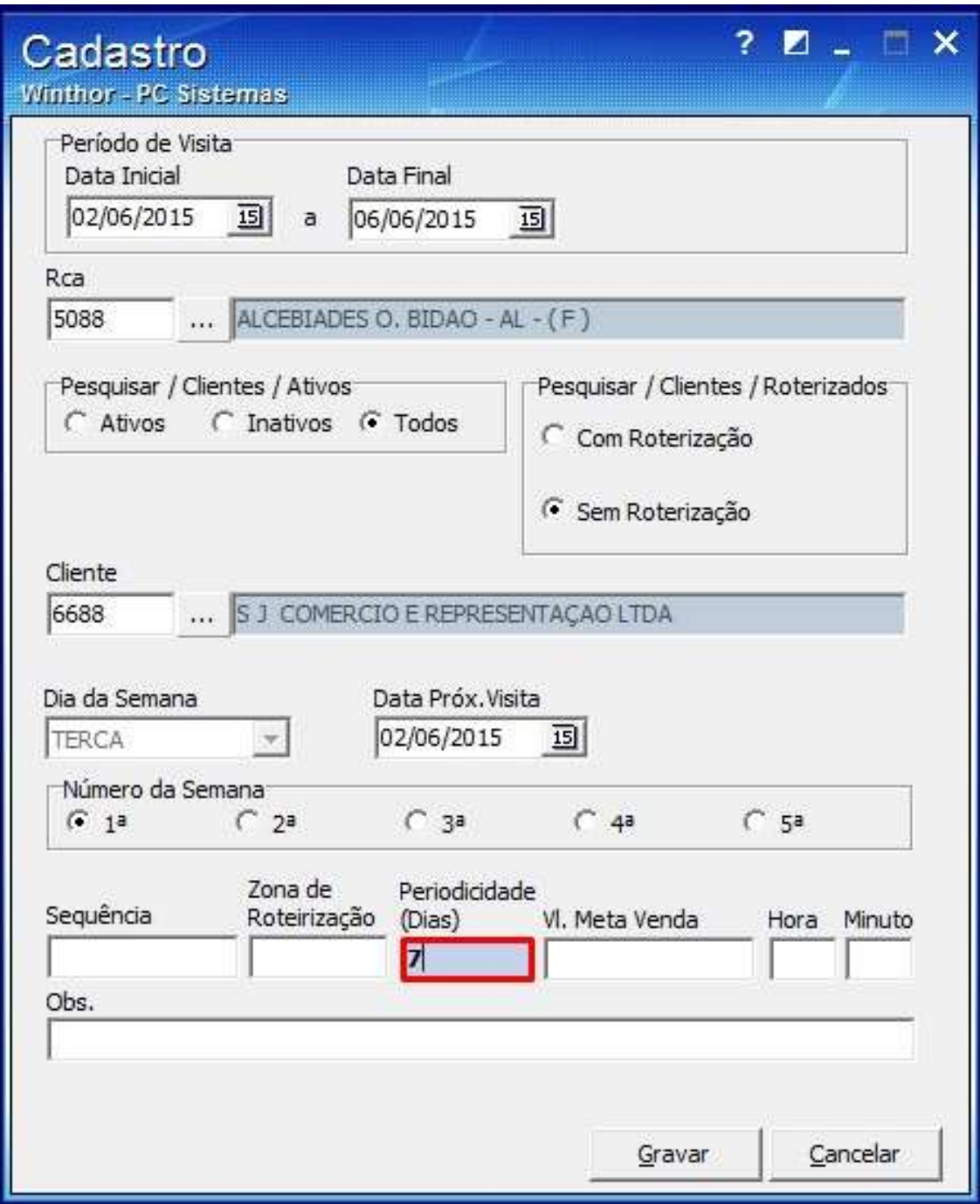

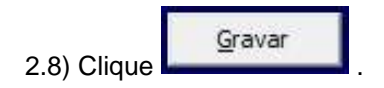

4.Visualizar Rota

Para visualizar a rota cadastrada realize os procedimentos abaixo:

4.1) Informe os filtros da aba **Filtros-F5** conforme a necessidade e clique **Pesquisar**;

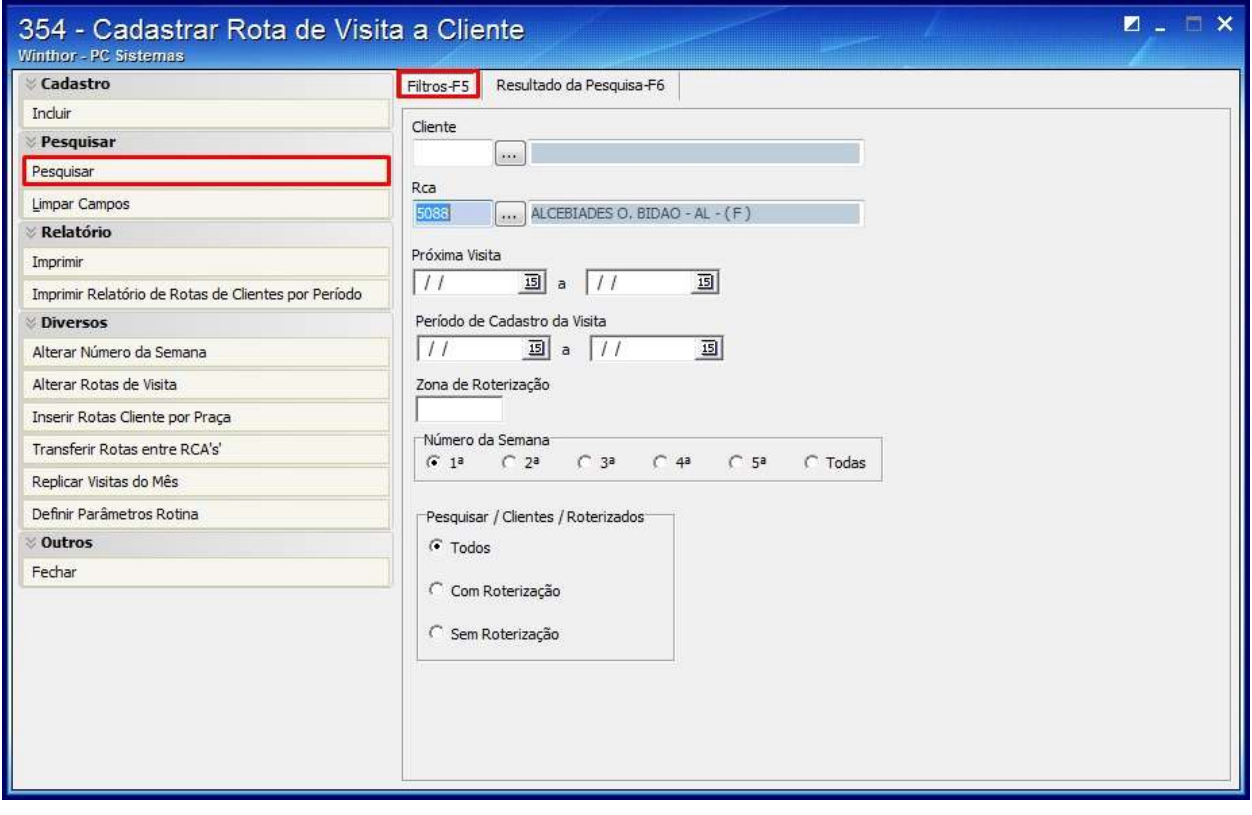

## 4.2) As rotas serão apresentadas na planilha da aba **Resultado da Pesquisa -F6**;

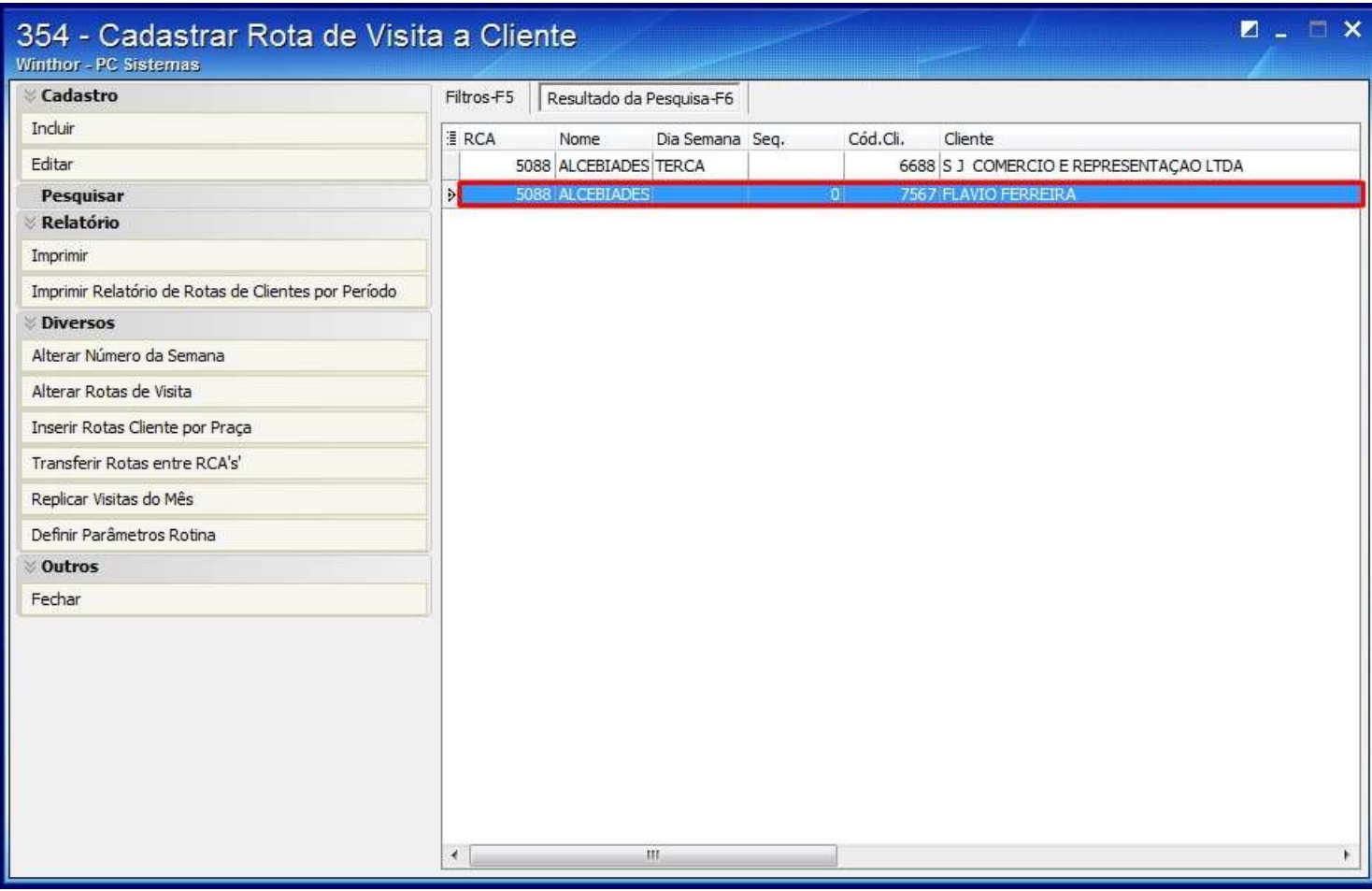

## 5. Imprimir relatório

Para imprimir o relatório com as rotas cadastradas selecione a rota desejada na planilha da aba **Resultado da Pesquisa-F6** e clique um dos seguintes botões:

## **Imprimir** ou **Imprimir Relatório de Rotas de Clientes por Período**;

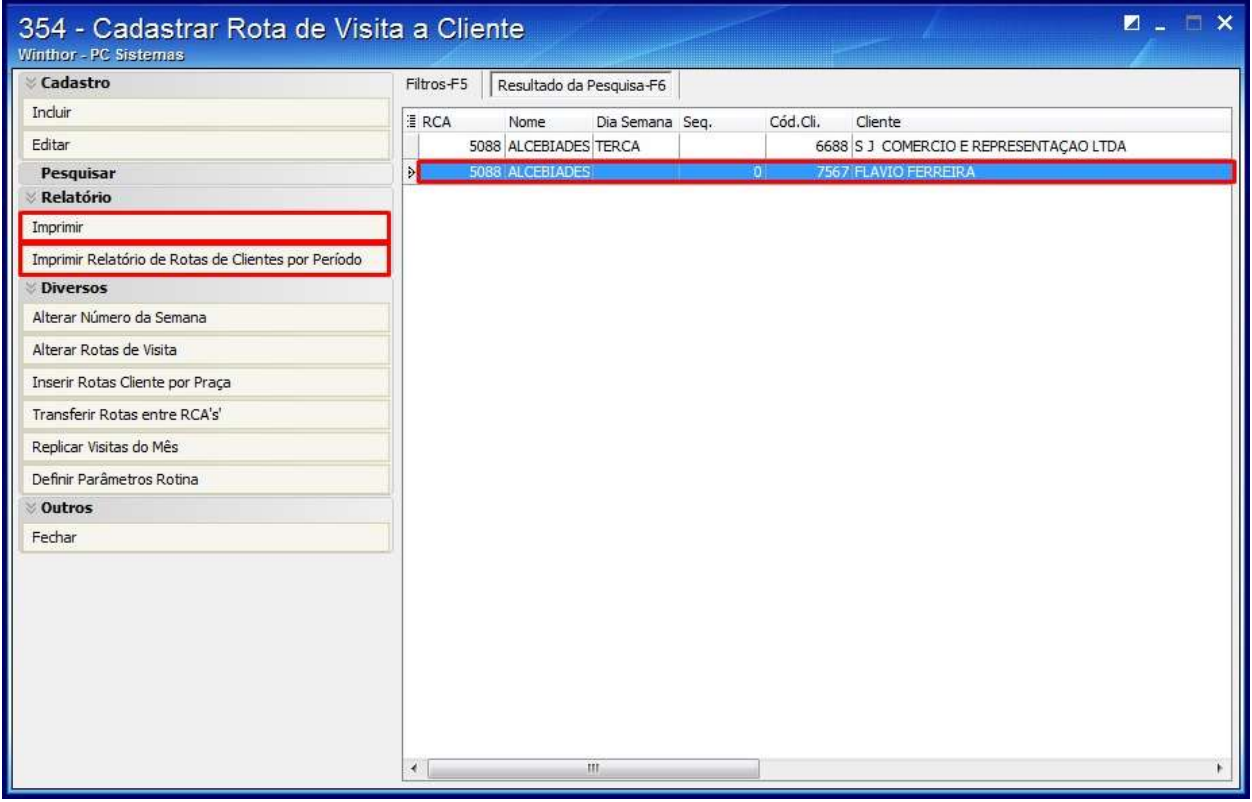

 $\sim$  5.1. Imprimir

5.1.1) Clique o botão **Imprimir**;

5.1.2) Na tela apresentada, informe os filtros e campos conforme a necessidade e clique **Processar**;

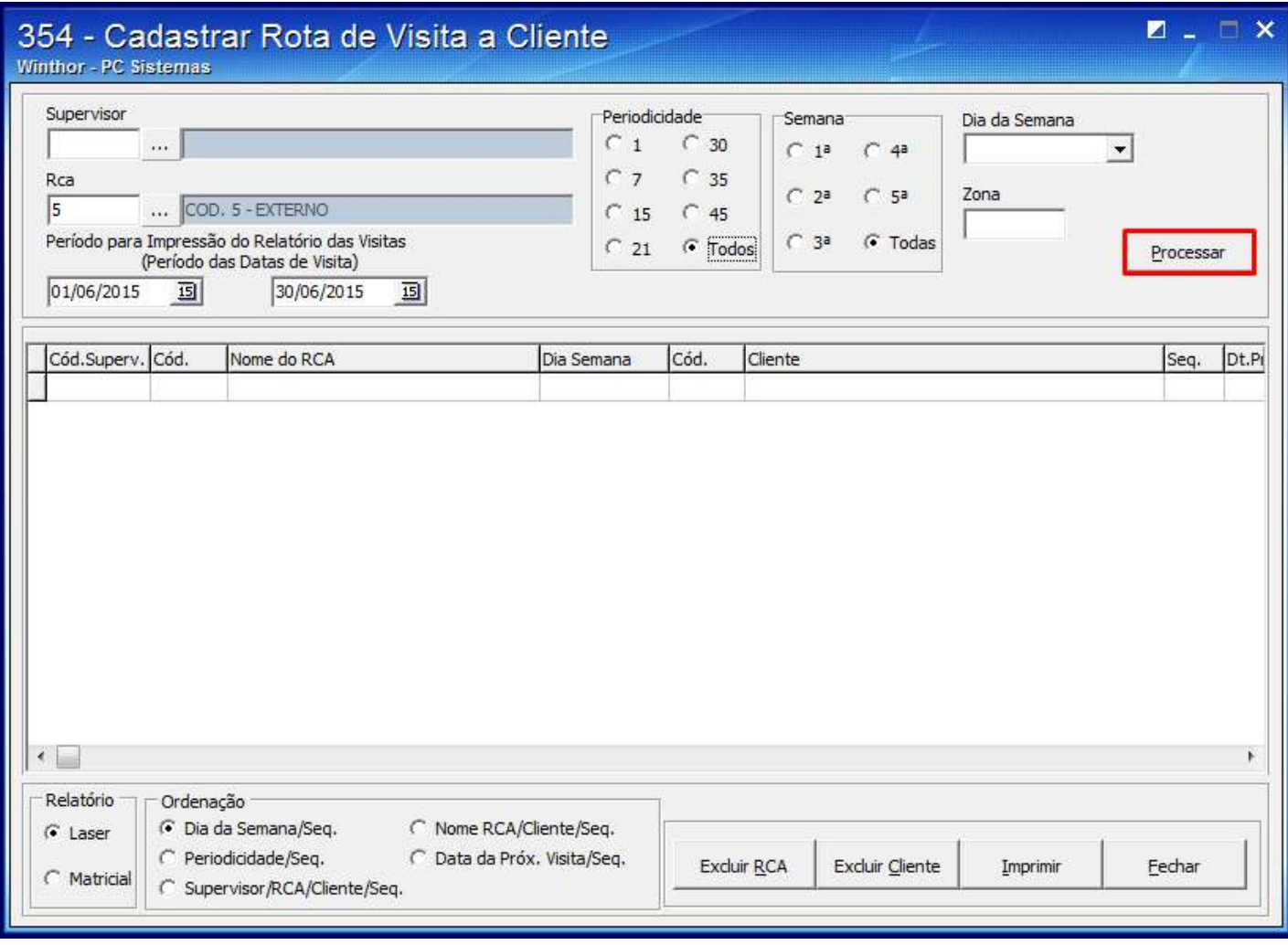

5.1.3) Selecione a rota que será apresentada na planilha e clique o botão **Imprimir**;

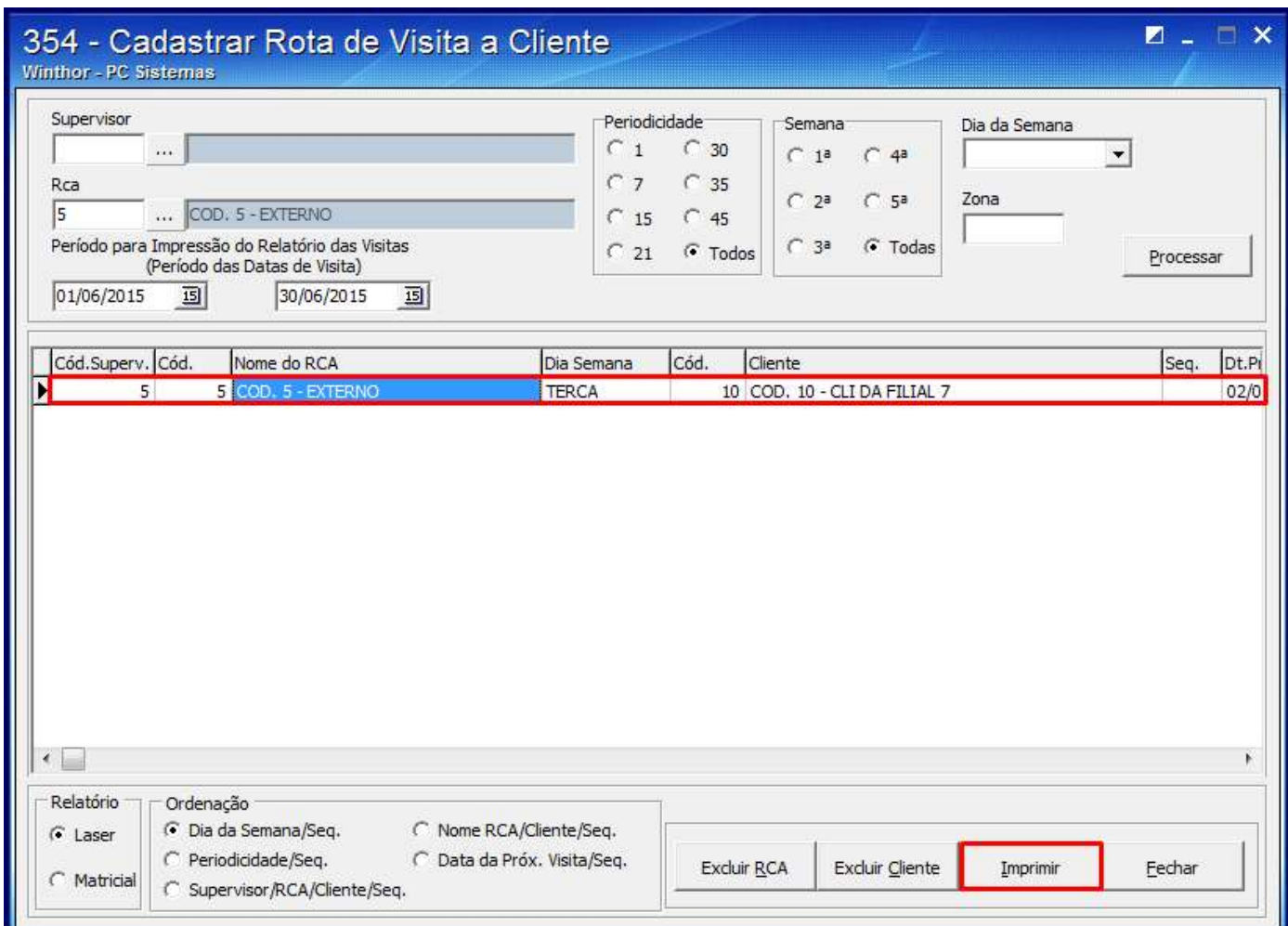

5.1.4) Marque a **Opção** para a impressão e clique **Confirmar**;

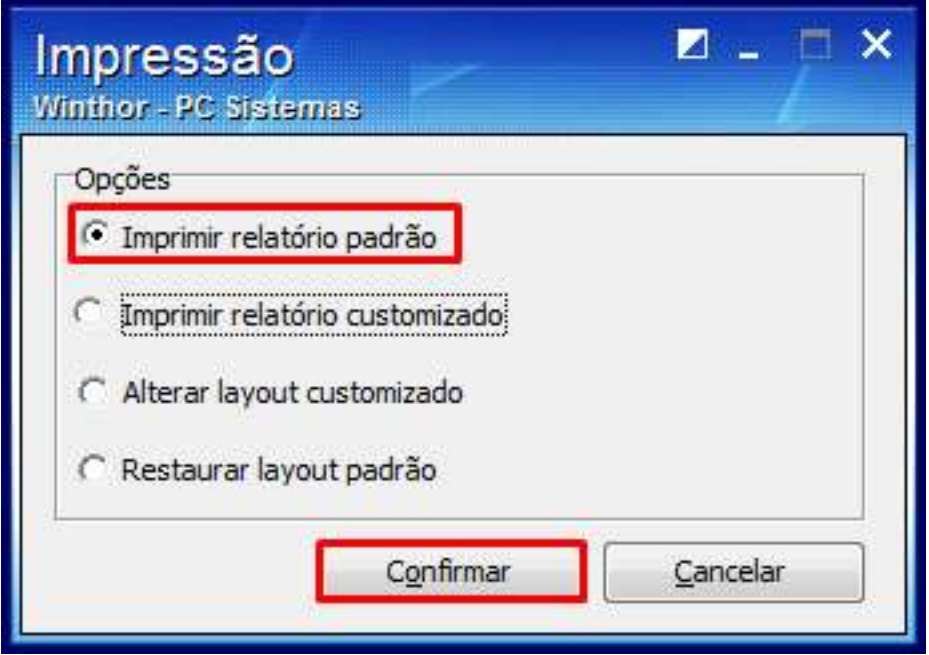

5.1.5) O seguinte relatório será apresentado:

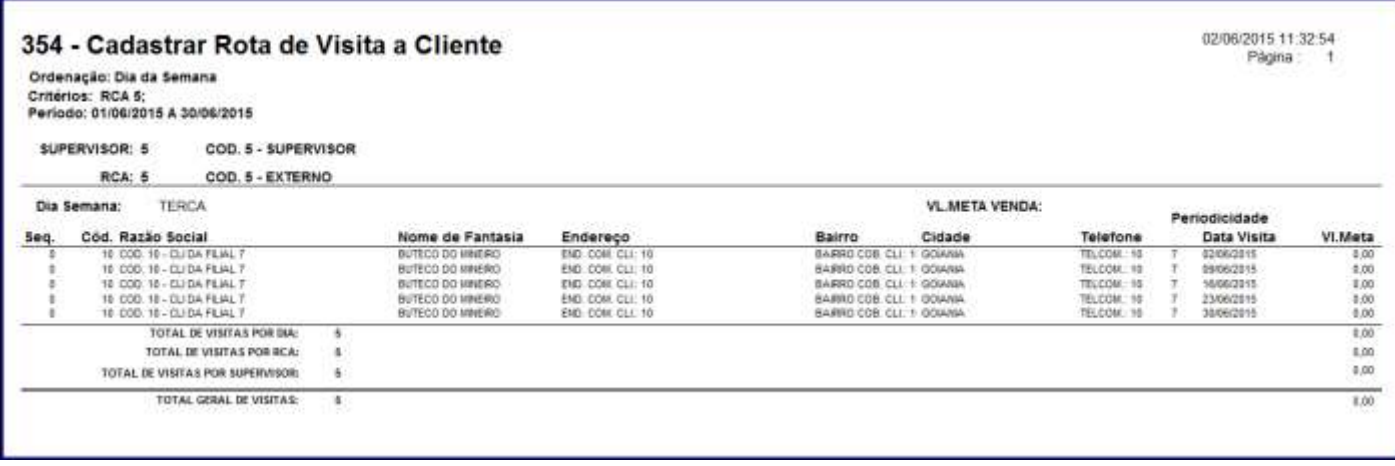

5.1 Imprimir Relatório de Rotas de Clientes por Período

#### 5.1.1) Clique **Imprimir Relatório de Rotas de Clientes por Período;**

5.1.2 Na tela apresentada informe os campos e filtros conforme a necessidade e clique **Imprimir**;

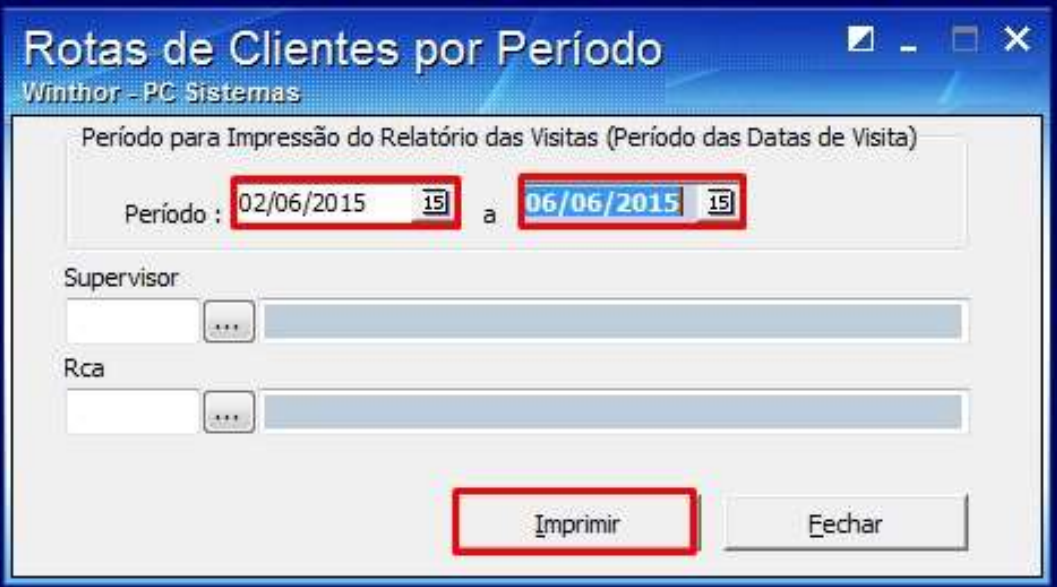

5.1.3) A seguinte mensagem será apresentada:

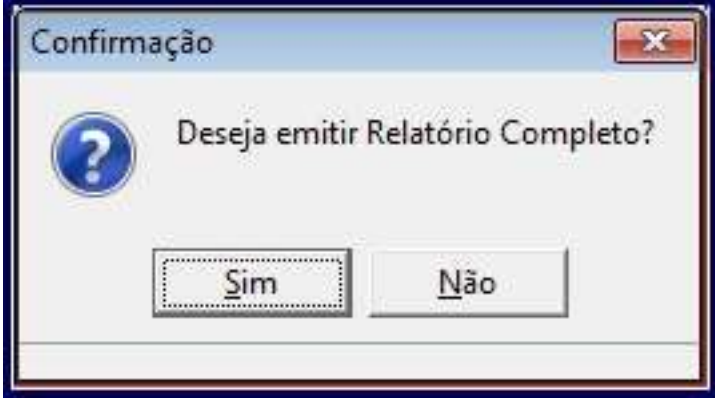

5.1.4) Marque a **Opção** de impressão e clique **Confirmar**;

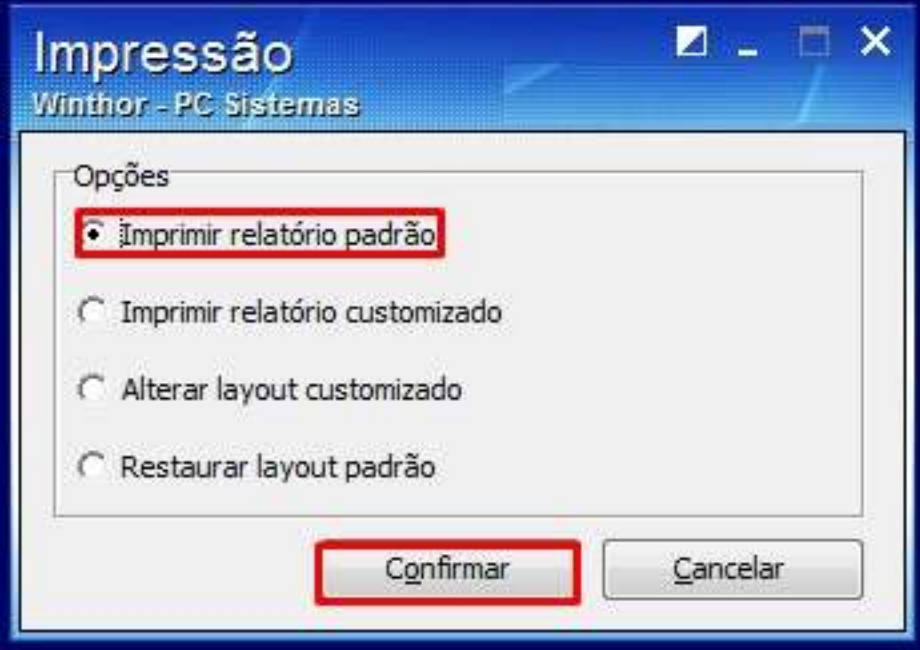

## 5.1.5) O seguinte relatório será apresentado:

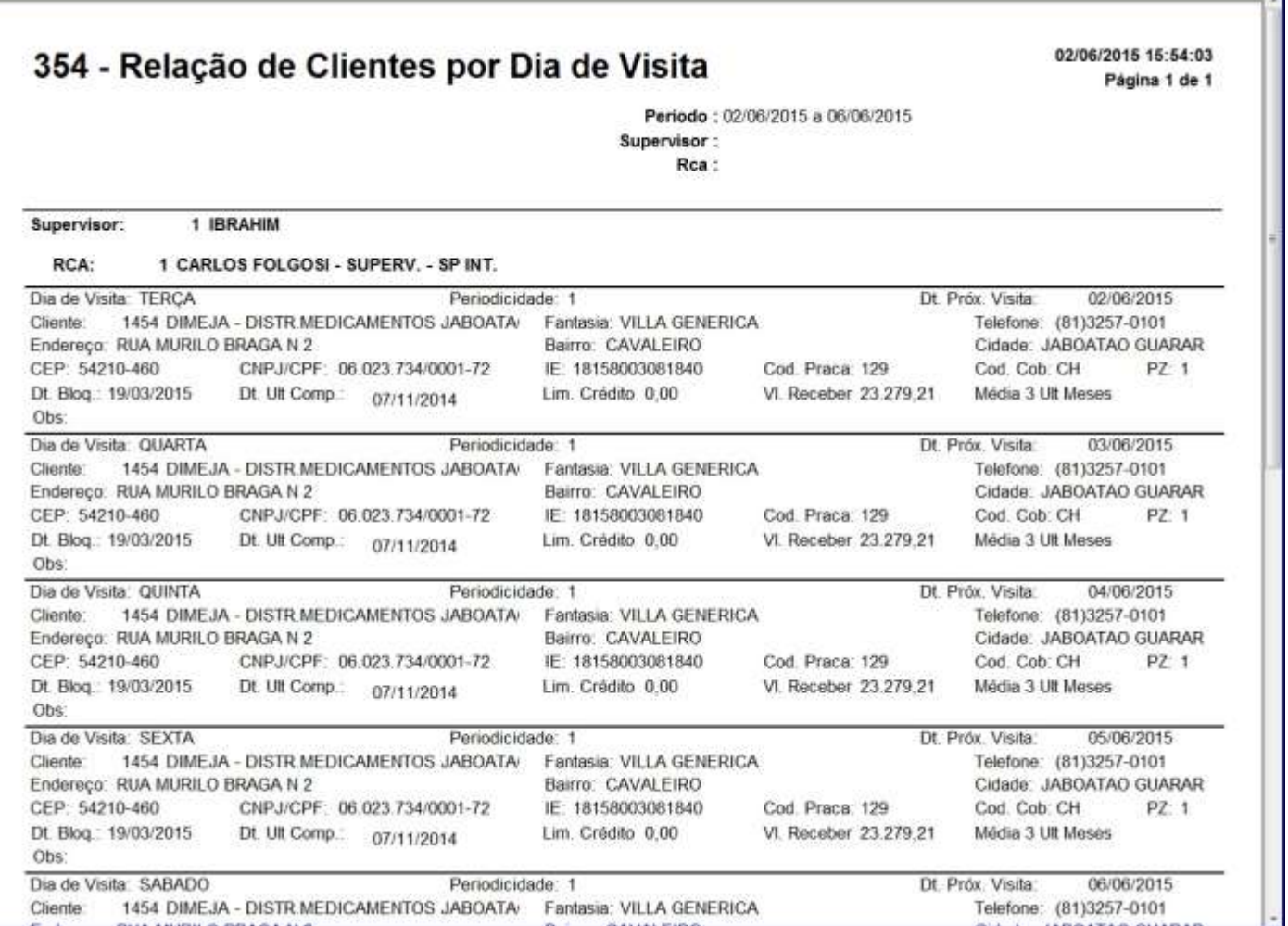

 $\overline{\phantom{a}}$